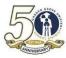

## GARDEN GROVE UNIFIED SCHOOL DISTRICT AIR - STUDENT ENROLLMENT

# **Creating the Online Student Enrollment account**

1. Login to enroll.ggusd.us and click "Enroll A New Student"

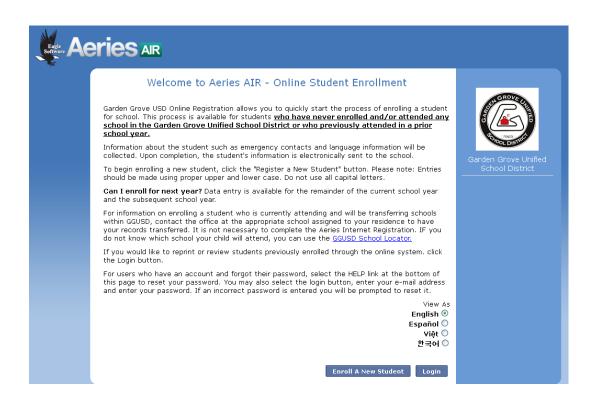

2. Select the year you are enrolling your student for and click Next

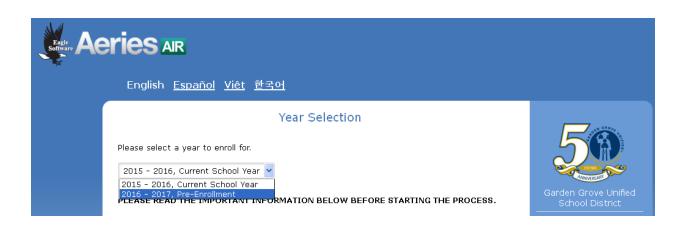

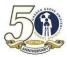

## See required information below:

| English <u>Español Viêt</u> 한국어                                                                                                    |                                         |
|----------------------------------------------------------------------------------------------------|-----------------------------------------|
| <ul> <li>Generation</li> <li>Generation</li> <li>Generation</li> <li>Generation</li> <li>Finit this page</li> <li>To enroll a new student, you will be required to provide various information. Please make sure you have this information available before continuing. If you do not have this information available, please return when you do.</li> <li>After enrolling a new student, you will have the option to re-use certain information for enrolling additional students.</li> <li>Equired information</li> <li>A valid address within GGUSD boundaries</li> <li>Local physician's name and phone number</li> <li>To continue, click next.</li> </ul> | Garden Grove Unified<br>School District |
| Next                                                                                                    |                                         |

- 3. Click Next
- 4. Enter the e-mail address and password you would like to create the account with. Click **Create Account**.

| Software AC | <b>ries</b> ar                                                                                        |                                                                                                    |                                         |
|-------------|----------------------------------------------------------------------------------------------------|----------------------------------------------------------------------------------------------------|-----------------------------------------|
|             | English <u>Español</u> <u>Viêt</u> 한국어                                                                |                                                                                                    |                                         |
|             |                                                                                                    | Login<br>roll a student for this district, you may login as an<br>ase create a new account.                                                        |                                         |
|             | Existing user<br>Please login with your email address and<br>password:<br>Email address:<br>Password: | Create new account Please provide your email address and a password to create a new account. Your Name: Email address: Password: Re-type Password: | Garden Grove Unified<br>School District |
|             | Login                                                                                                 | Create account                                                                                                    |                                         |

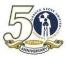

5. After reading the Terms of Service, check the "I agree" box and click Next.

| English <u>Español</u> <u>Viêt</u> 한국어                                                                                                    |                      |
|----------------------------------------------------------------------------------------------------|----------------------|
| Terms of Service                                                                                                    |                      |
| Please review the Terms of Use and click "I agree" to continue.                                                                            | EN GROVED            |
| I hereby declare under penalty of perjury under the laws of the state of California that<br>the foregoing information is true and correct. |                      |
|                                                                                                    | Garden Grove Unified |
|                                                                                                    | School District      |
|                                                                                                    |                      |
|                                                                                                    |                      |
|                                                                                                    |                      |
|                                                                                                    |                      |
| □ I agree                                                                                                    |                      |
|                                                                                                    |                      |
| Next                                                                                                    |                      |

6. Enter your students name, birthdate and the grade level your student is enrolling for. Click **Next** 

| Aeries Ar                                                                                                    |                                         |
|----------------------------------------------------------------------------------------------------|-----------------------------------------|
| English <u>Español Viêt</u> 한국어<br>                                                                                                    |                                         |
| Student's Nat                                                                                                    | ne                                      |
| Student's legal first name:<br>Student's nick name (optional):<br>Student's legal middle name (optional):<br>Student's legal last name:<br>Student's suffix: | Garden Grove Unified<br>School District |
| Student's Birthdate:<br>Month V Day V Year V<br>Please select a grade level or program to enroll this stude                                                  | nt in:                                  |
| Select Grade Level or Program                                                                                                    | Next                                    |

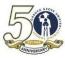

7. Enter the Student Address Information and click Next.

| Aeries Air                                                                                                    |                                                          |                                         |  |  |
|----------------------------------------------------------------------------------------------------|----------------------------------------------------------|-----------------------------------------|--|--|
| English <u>Es</u>                                                                                                    | <u>spañol Viêt 한국어</u>                                   |                                         |  |  |
|                                                                                                    | Student Address                                          |                                         |  |  |
| Enter address<br>Unit or Apartmen<br>City:<br>Student's Home<br>State Student li<br>California<br>Use residence ar<br>@ Yes | (example, "123 Main Street"):<br>nt Number:<br>ZIP Code: | Garden Grove Unified<br>School District |  |  |
|                                                                                                    | Previous                                                 | xt                                      |  |  |

Based off of the address entered, the system will assign the school your student will be attending. Click **Next**.

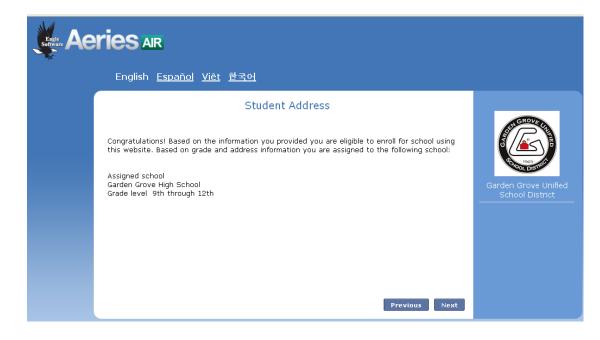

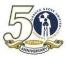

### GARDEN GROVE UNIFIED SCHOOL DISTRICT AIR - STUDENT ENROLLMENT

8. You will receive an e-mail that your account has been created.

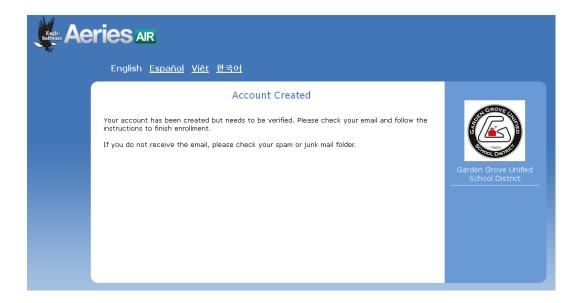

- 9. Login to your e-mail to verify the account.
- 10. Once you have clicked the link to verify your account, you should see the message below.

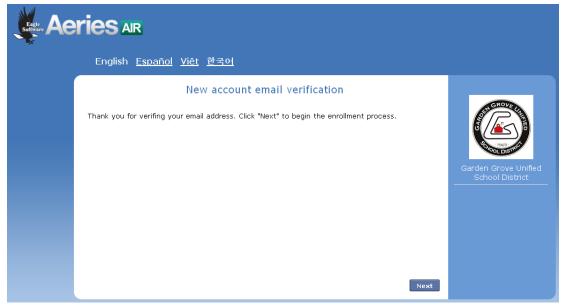

11. Click **Next** which will take you back to the home page (enroll.ggusd.us). Login with your e-mail and password.

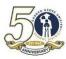

#### **Enrollment Process**

Once you have logged in, you will be required to fill in the necessary data in order to create an enrollment record for your student. After each page, click **Next** until you've gotten to the last page where you will click **Submit and Finish**. Below is a list of each page you will see and in the listed order:

- 1. General Student Information
- 2. Language Information
- 3. Resident Parent Information
- 4. Out of State Contact Information (If there is none, leave blank and click Next)
- 5. Restrained Individual
- 6. Local Physician Information
- **7.** Emergency Contacts (The system has room for 4 contacts but will allow you to move on with only one entered. It is suggested that you enter at least 2 Emergency Contacts.)
- 8. Other District Enrollments
- 9. Supplemental Questions
- **10. Enrollment Confirmation** This page will have edit options for you to change or add additional data. If everything looks correct click **Submit and Finish**.

Once you have completed the process you will have the option to print a copy for your records